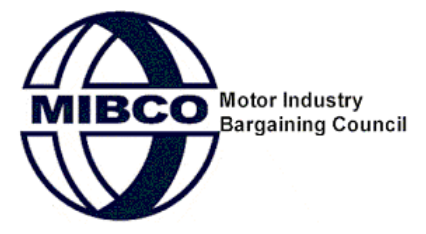

# **SALESLOGIX MIBCO ONLINE RETURNS OPERATIONAL / TRAINING MANUAL**

**February 2010**

# **CONTENT** Page No.

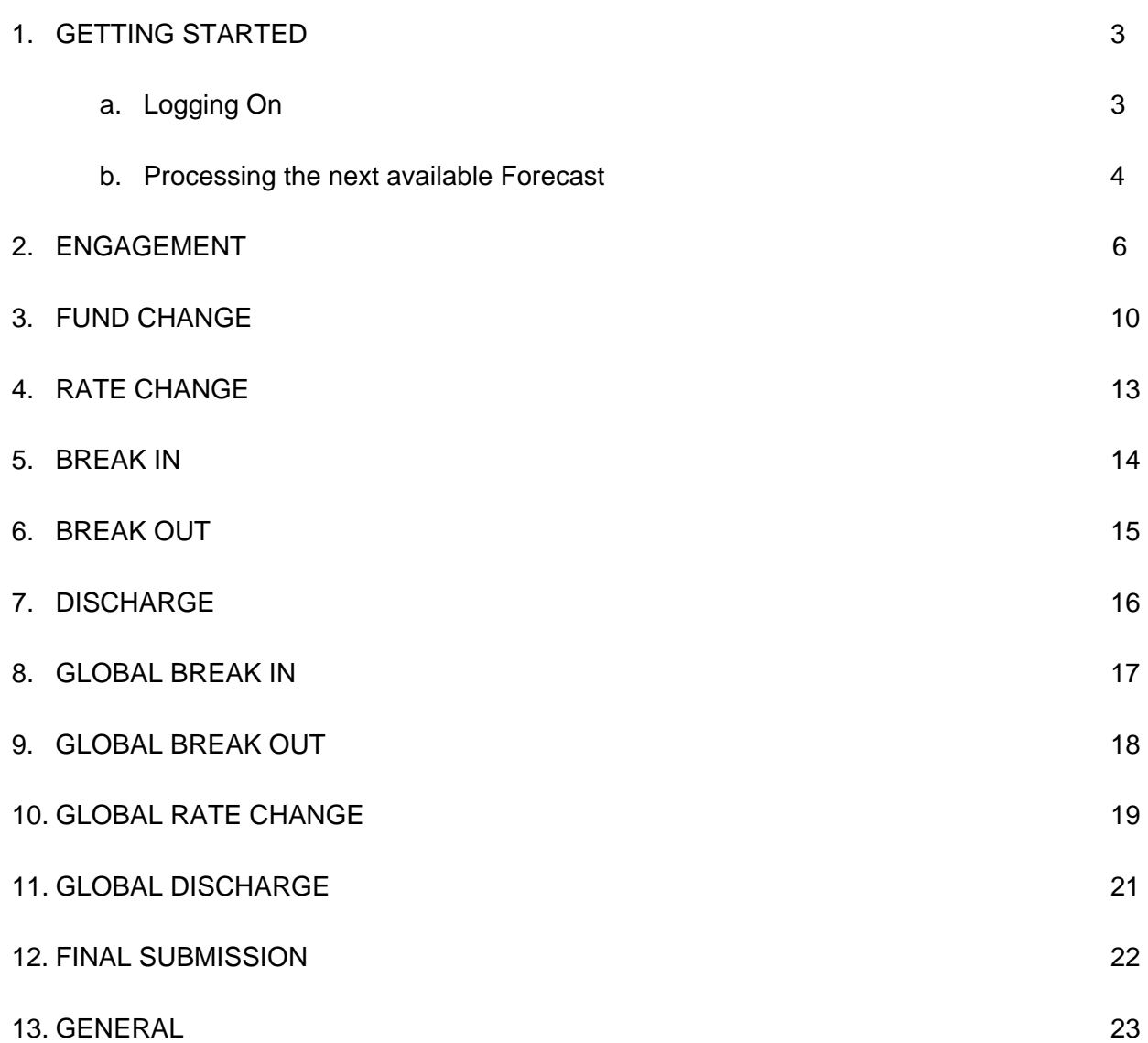

## **1. GETTING STARTED**

#### **a. Logging on**

Log onto the Online Returns website - www.onlinereturns.co.za, and enter your User Name and Password as provided to you by TransUnion.

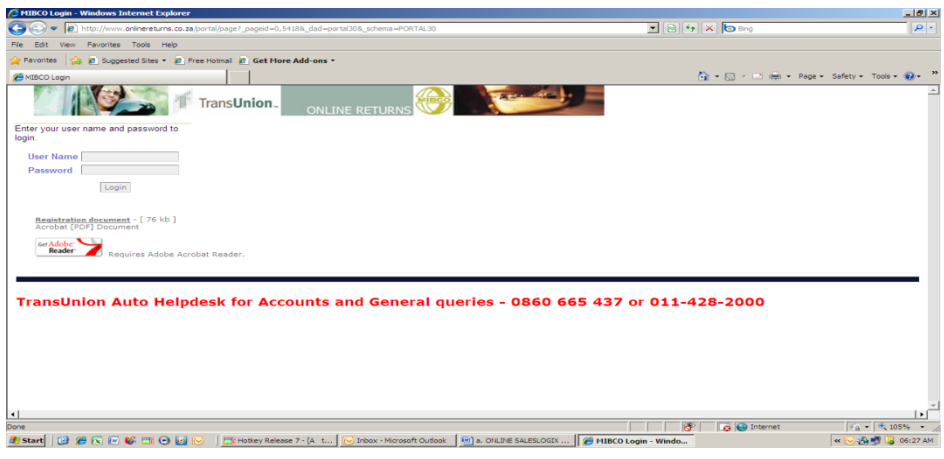

This will then log you onto the Online Returns system and the following screen will appear:

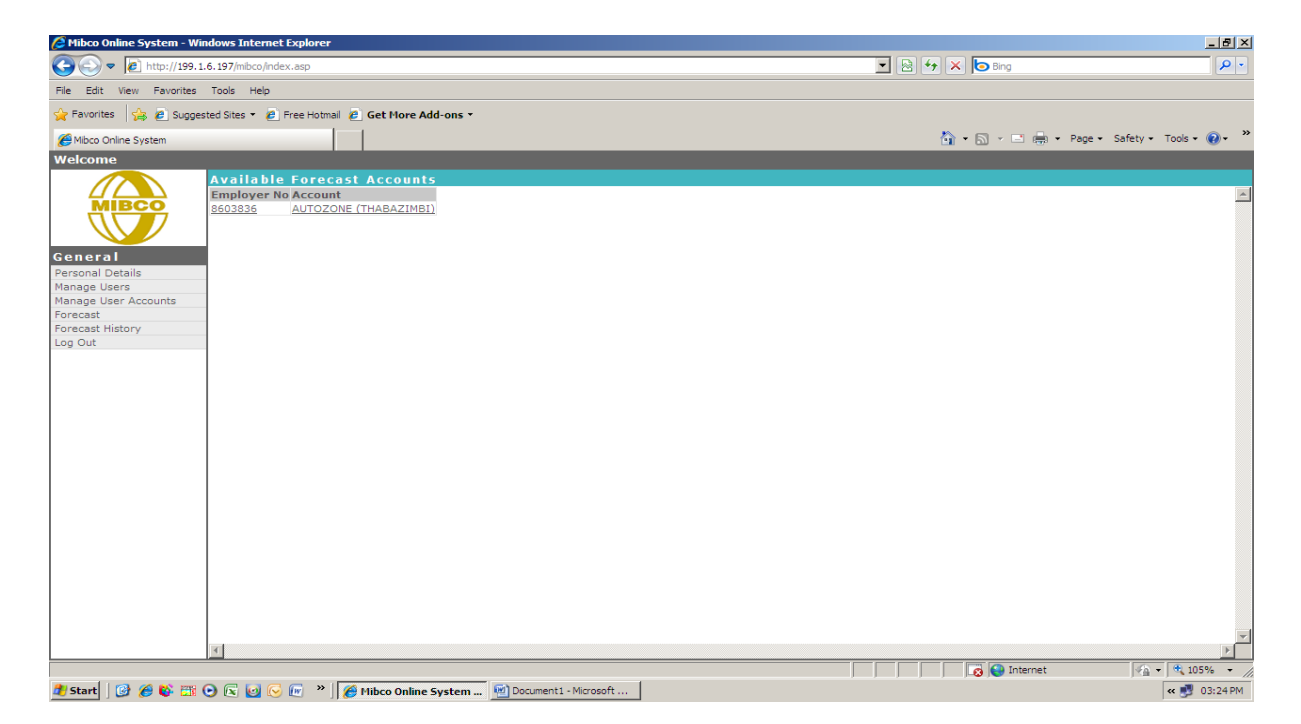

At this stage all of the Employer accounts linked to the individual user will be displayed, and it is from this that the selection will be made.

Please note that the following categories will not be available to the user as they are Administrative tools – Manage User and Manage User Accounts.

#### **b. Processing the next available Forecast**

From the listing of the Employer accounts right click on the account that is to be processed.

图

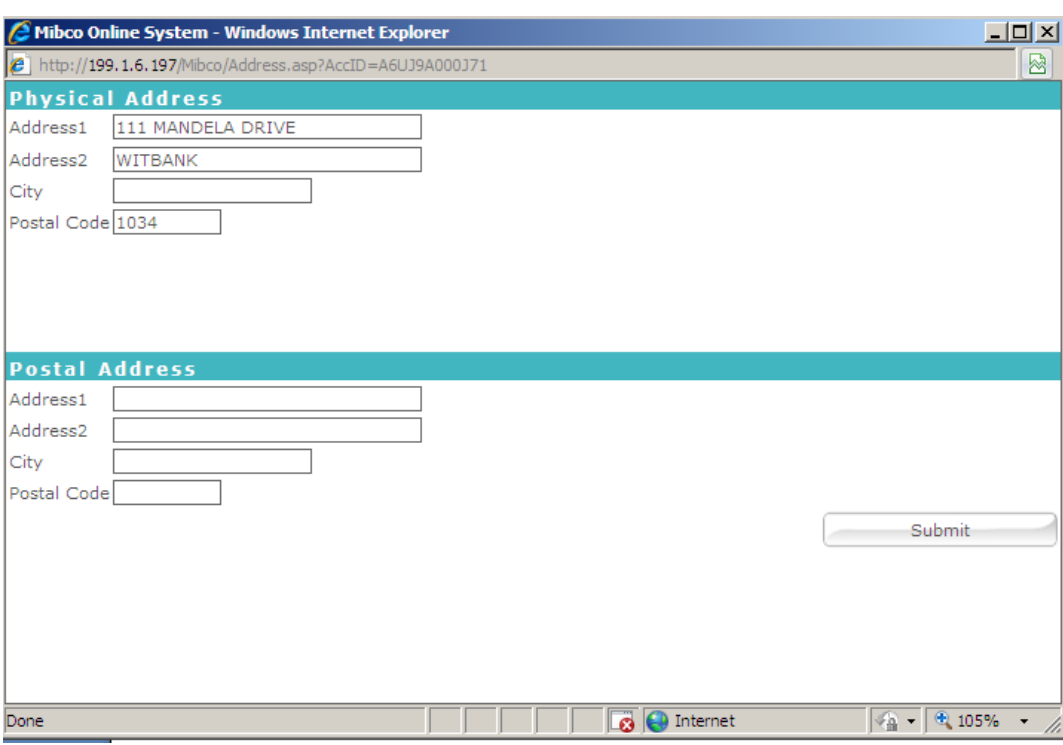

The following pop-up screen will be displayed.

The purpose of this screen is to allow the user to update both the physical and postal addresses of this particular employer (and or branch) in an effort to ensure that the Mibco system reflects the correct addresses for the employer and or branch.

**Note:** The above physical and postal address is not the Returns related address which will be requested separately.

Once any corrections, if applicable, have been captured click the Submit button to progress further.

The system will then display the following screen, and it is from this screen that the Forecast will be processed.

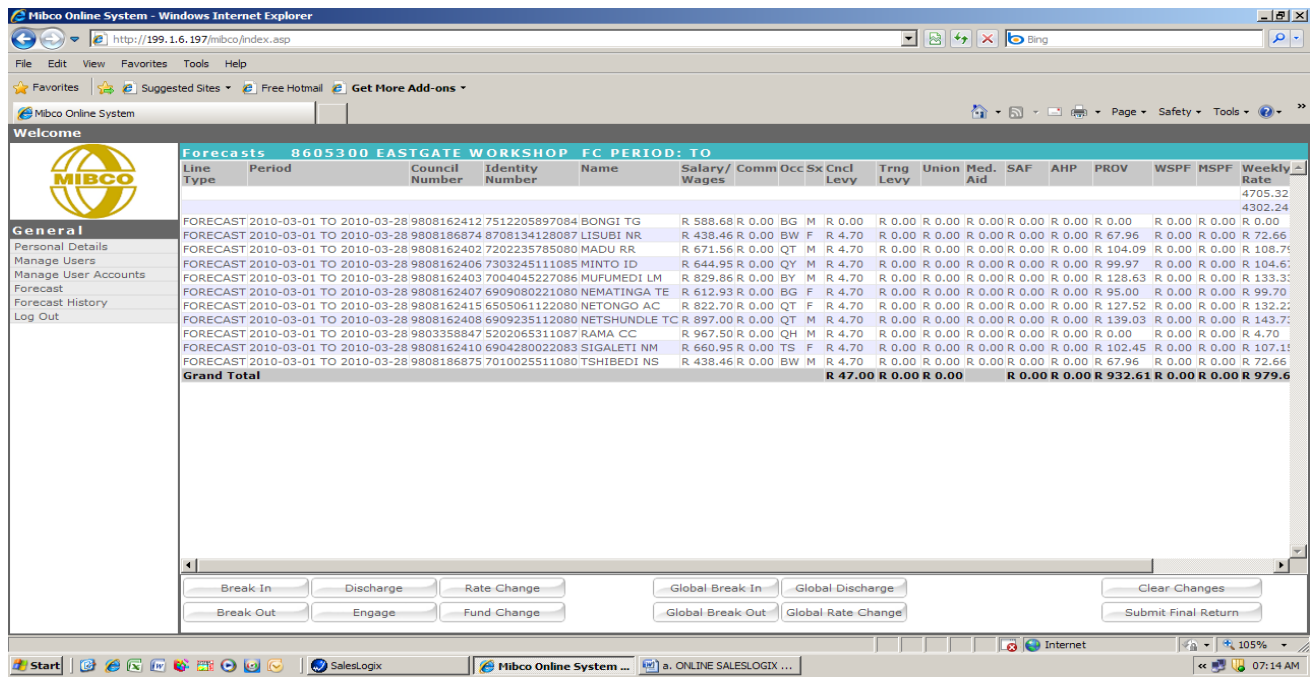

The system will display all employees on the current forecast and indicate as to which funds they are contributing towards.

The various transaction types needed to process the forecast are located on the task bar at the bottom of the screen and will be dealt with in the following order.

ENGAGE FUND CHANGE RATE CHANGE BREAK IN BREAKOUT **DISCHARGE** 

GLOBAL BREAK IN GLOBAL BREAK OUT GLOBAL RATE CHANGE GLOBAL DISCHARGE

## **2. ENGAGE**

Engage is selected when there are new employees to be added to the forecast.

Right click on the Engage button and the system will then show the following screen.

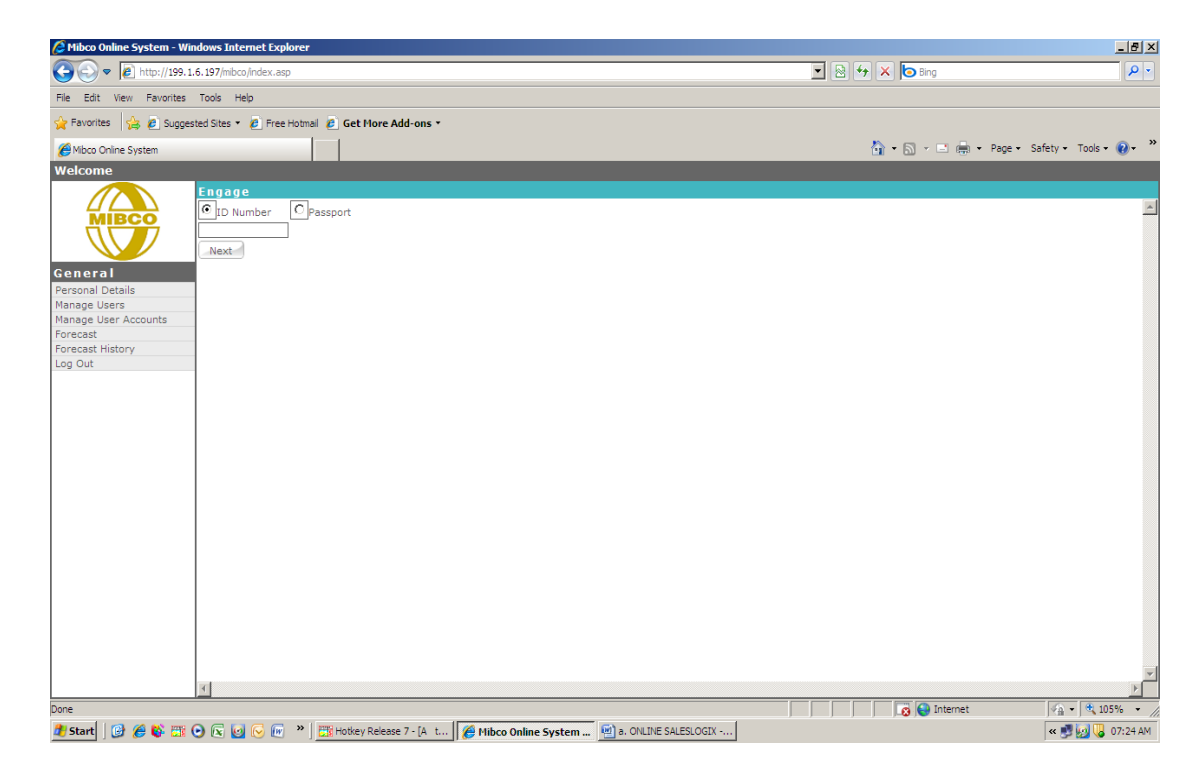

An engagement is driven by the employee's Identity number (South African citizens) or passport number (non South African citizens)

Select the appropriate choice by clicking in the ID Number or Passport button.

Enter the relevant Identity number or Passport number in the block provided and click on the Next button.

The system will in both cases offer two results either that the member has been employed in the Motor Industry previously and the employee record will be displayed or that the employee is new to the industry

In the first case scenario the employee has been previously employed in the Motor Industry and the system will then show the following.

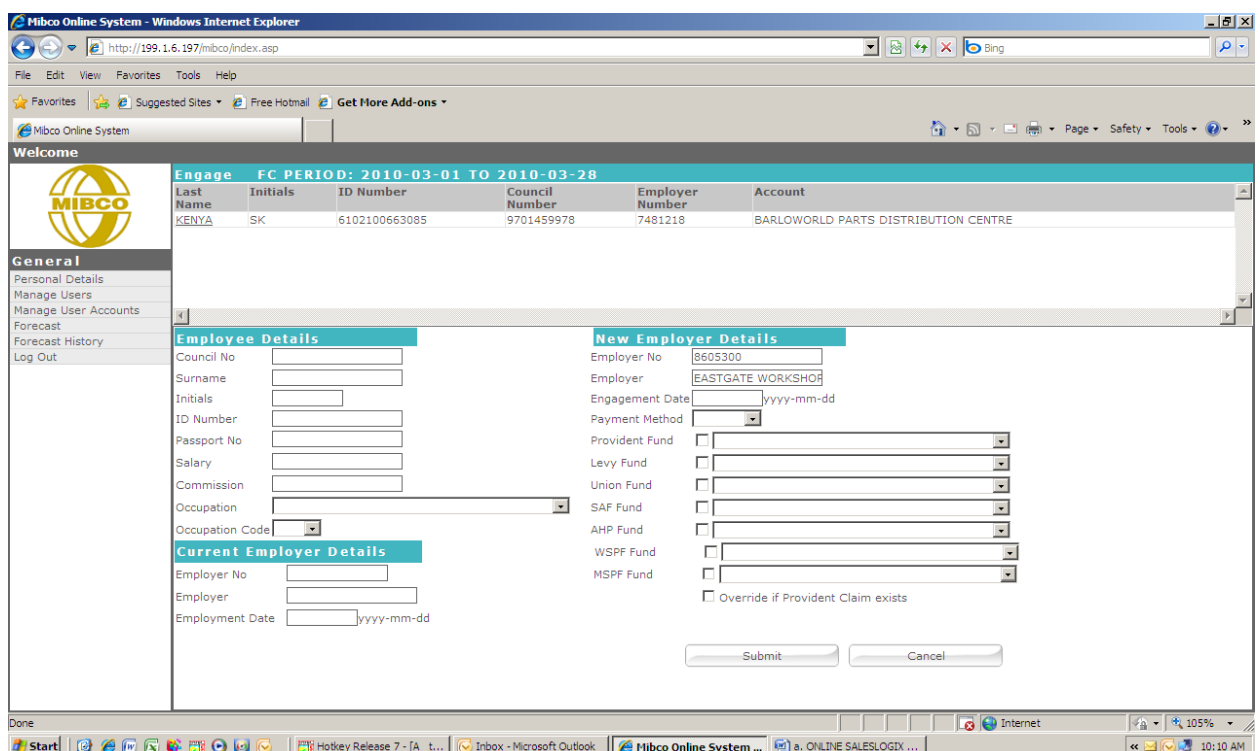

In the upper part of the screen the employee details as held previously and the previous employer will be displayed.

Double click on the Member's surname to accept the details and the system will then auto fill the working screen with:

- The member's personal detail (Council number, Surname, Initials and Identity number)
- The Current Employer details (Employer Code, Name and Date of Employment)
- The New Employer Details (Employer Code and Name)

An example of this is shown below:

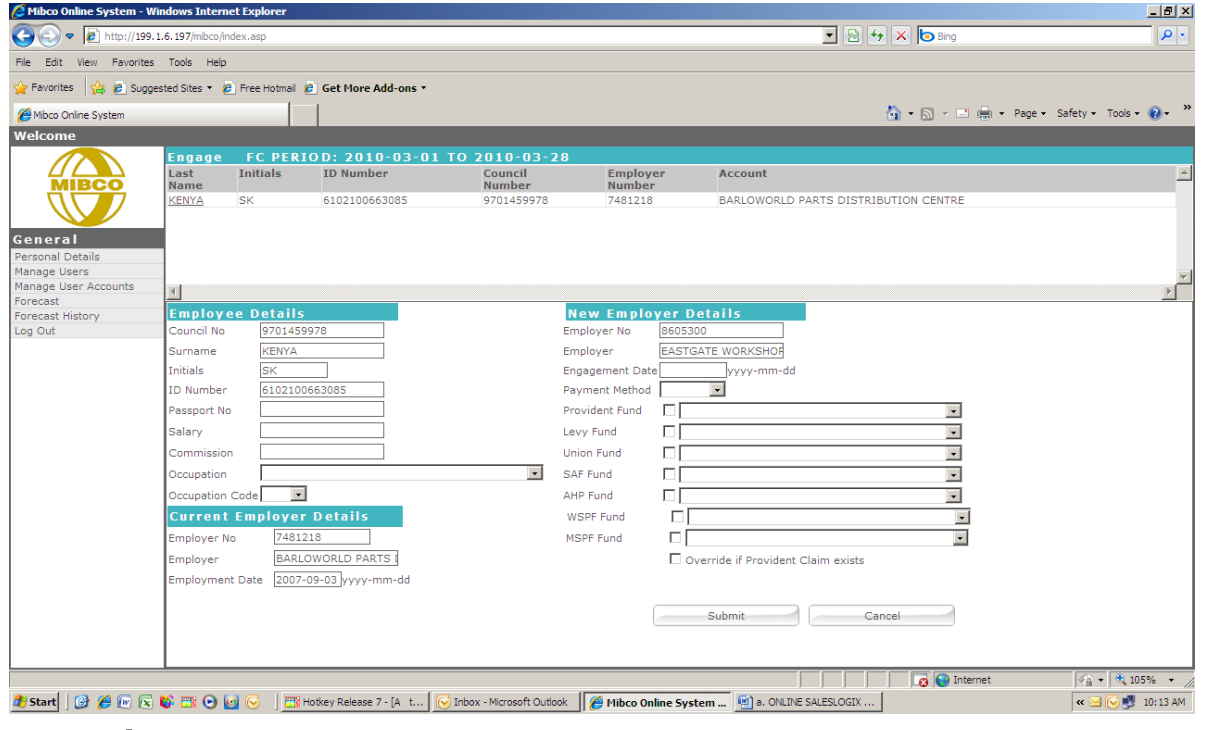

The user must now complete the engagement by completing the following fields:

- Salary (either Weekly or Monthly)
- Commission (If applicable)
- Occupation (Use the drop down and select the relevant occupation by clicking on it)
- Engagement Date (All dates can be captured in the following format 20100202)
- Payment Method (This relates to how the employee is paid Weekly or Monthly)

It is at this stage that the user must now select the relevant funds that the employee is contributing to.

This process is a double confirmation and the user must first select the correct funds by clicking in the tick box as shown below and once this has been done select the relevant fund from the drop down for the particular fund.

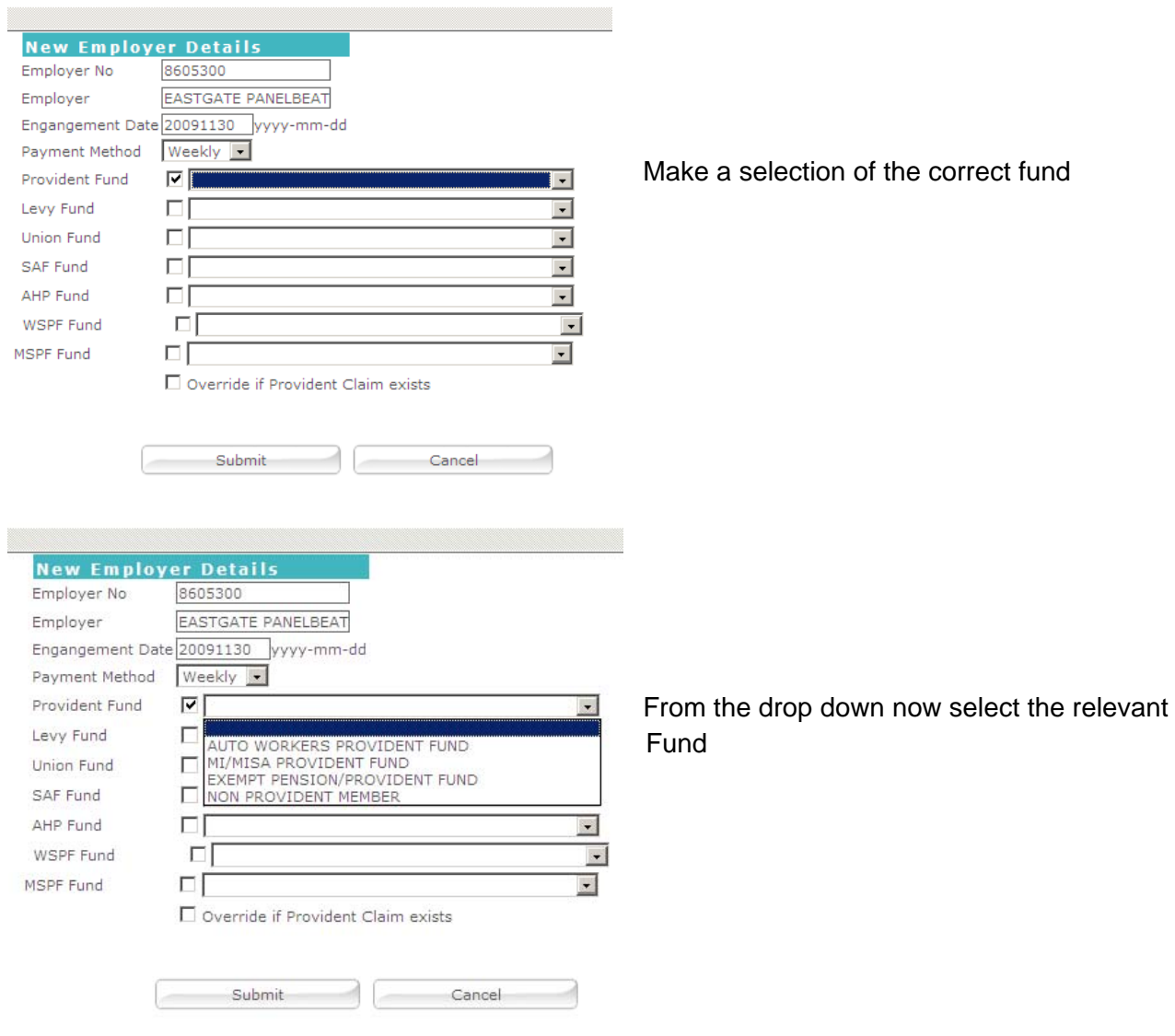

This process is repeated for all funds that the employee is contributing toward.

Once the engagement has been completed and all funds have been selected then click on the Submit button

The system will then calculate and write the transactions into the forecast as shown below.

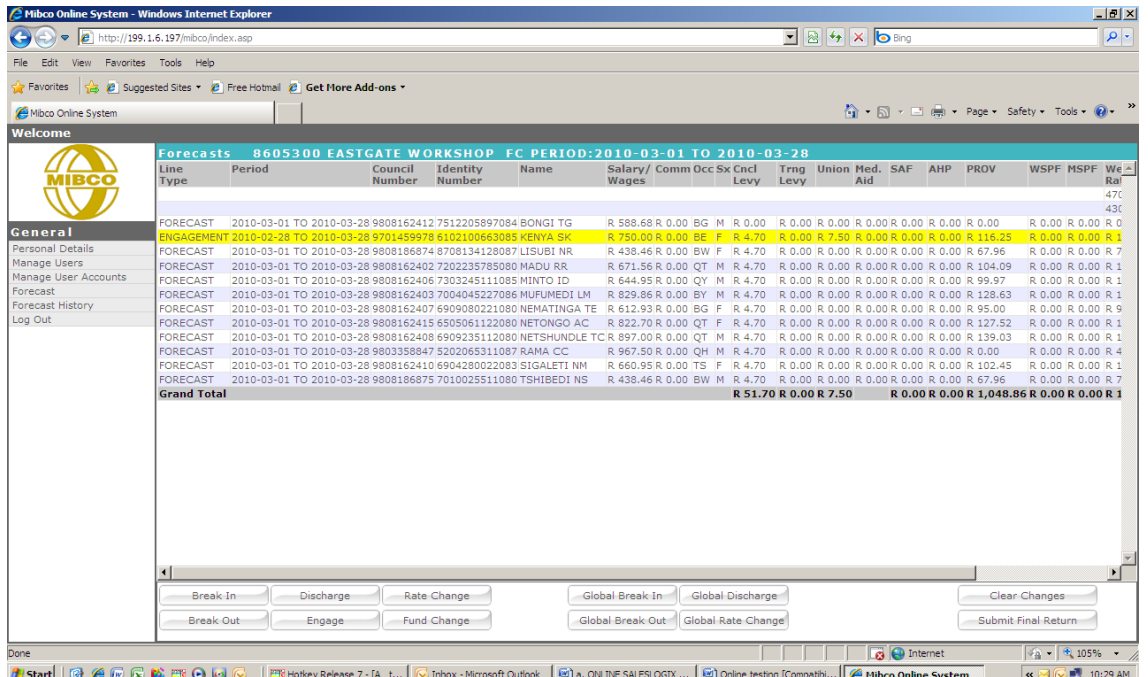

In the second scenario if this is a new employee to the Motor Industry the system will indicate that this is a NEW Employee to the industry as shown below.

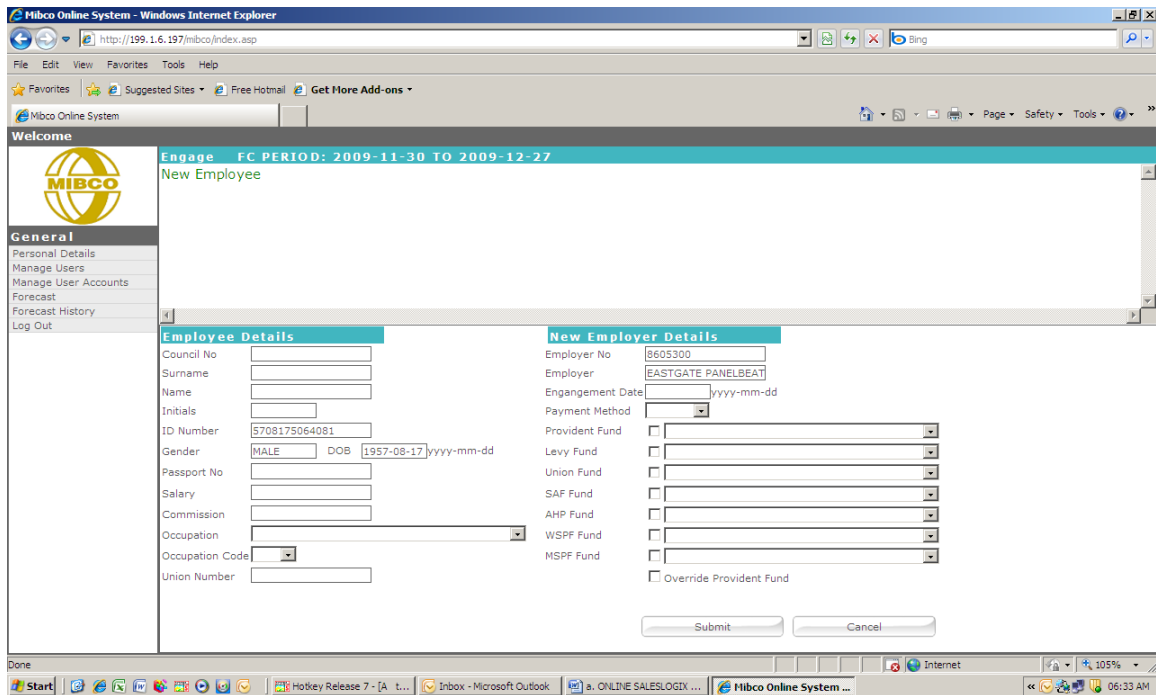

In this instance the user would then have to capture all relevant data personal data pertaining to the employee and then continue with the engagement as described above.

**Note:** The system will prompt the user in the case of incorrect data having been captured and or the failure to capture all data required.

## **3. FUND CHANGE**

Fund Change is selected when the relevant funds that an employee is contributing to and could be as a result of

- An Apprentice who has now qualified and needs to contribute to additional funds.
- An employee who has either joined and or resigned from one of the Unions.

Fund Change is also used to correct the Occupation Code of an employee who may have changed positions within the company

Right click on the Fund Change button and the system will show the following screen.

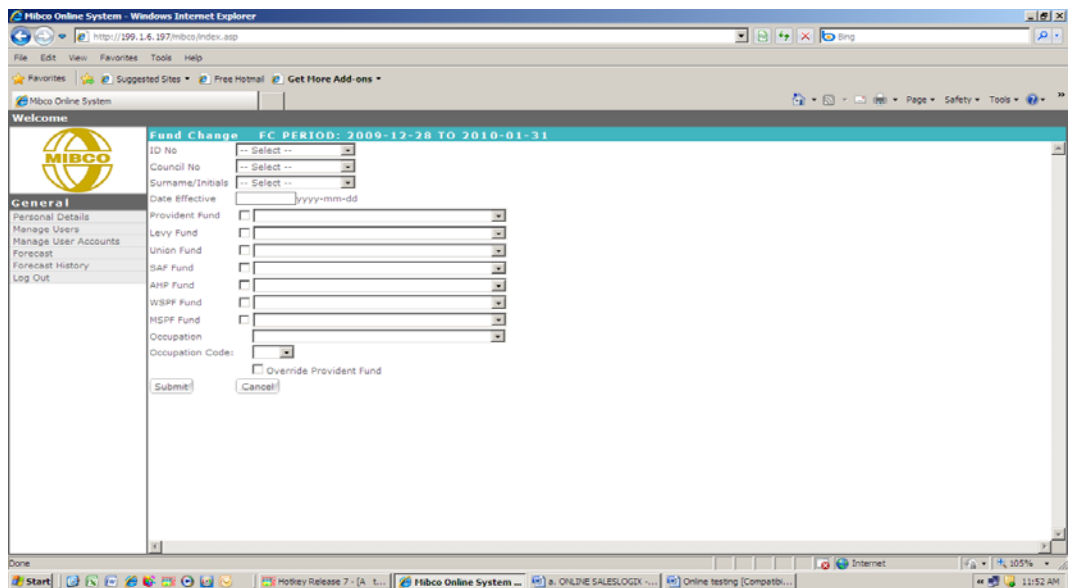

The user must at this stage select the relevant employee from the forecast and this selection can be made as follows:

- By ID number
- By Council number
- By Surname and Initials

The user should click on the drop down function on one of the above categories and make a selection from the details provided, as shown in the example below.

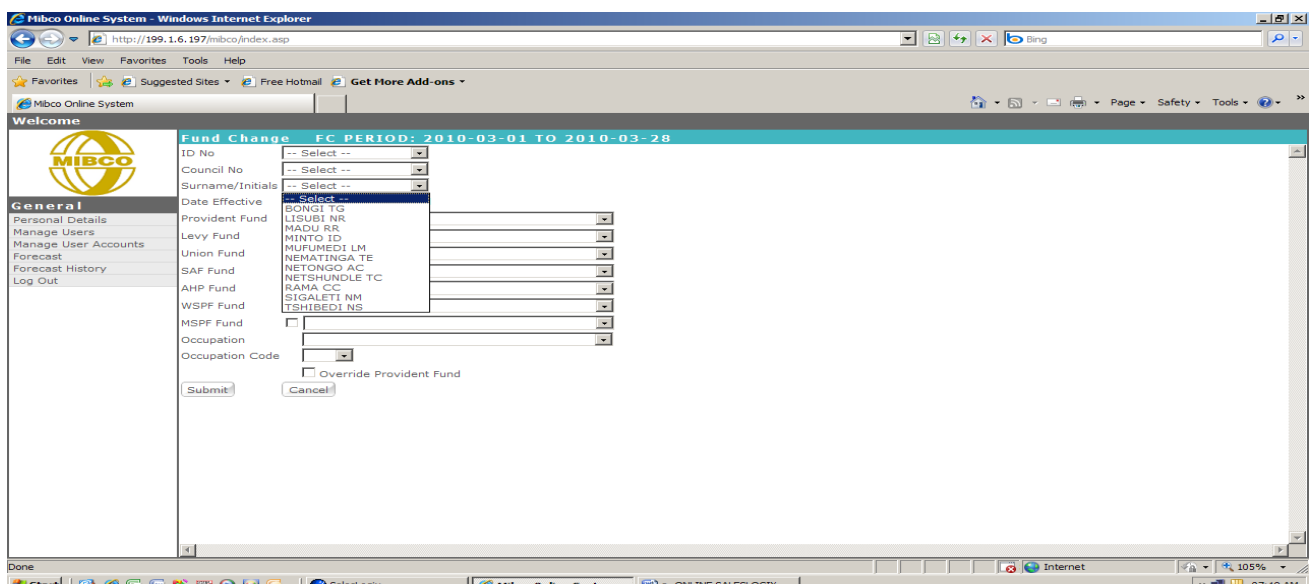

Once the employee has been selected the system will auto fill the selected employees data into the relevant fields and the user would continue by entering the date that the Fund Change is effective from as shown below.

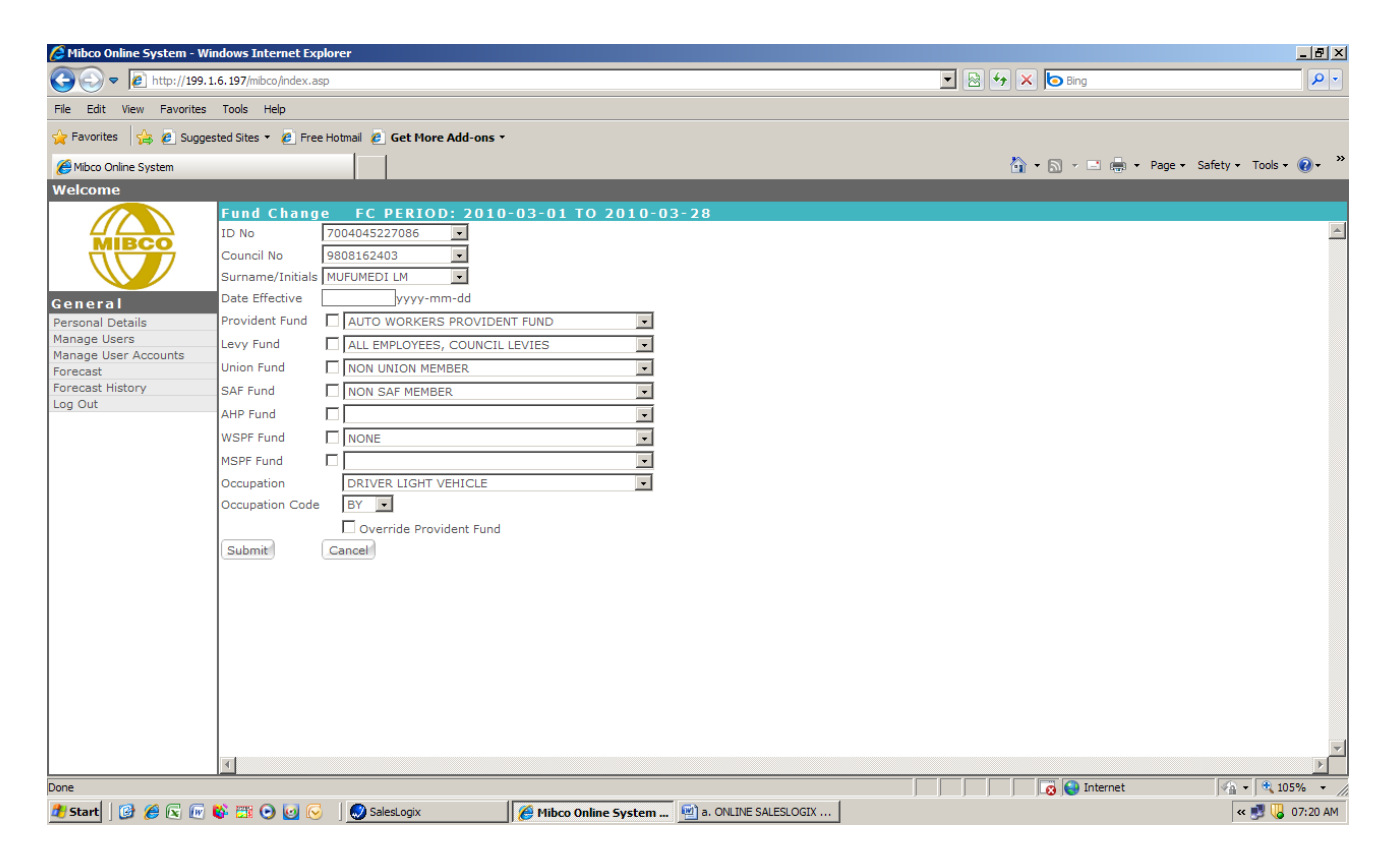

The user must now reconfirm which funds the member is contributing to by clicking in the relevant fund box and if need be alter the actual fund by using the drop downs per fund.

In the example given the employee has resigned from the union and is now only contributing toward Council levies and Provident fund and the selection would be as follows:

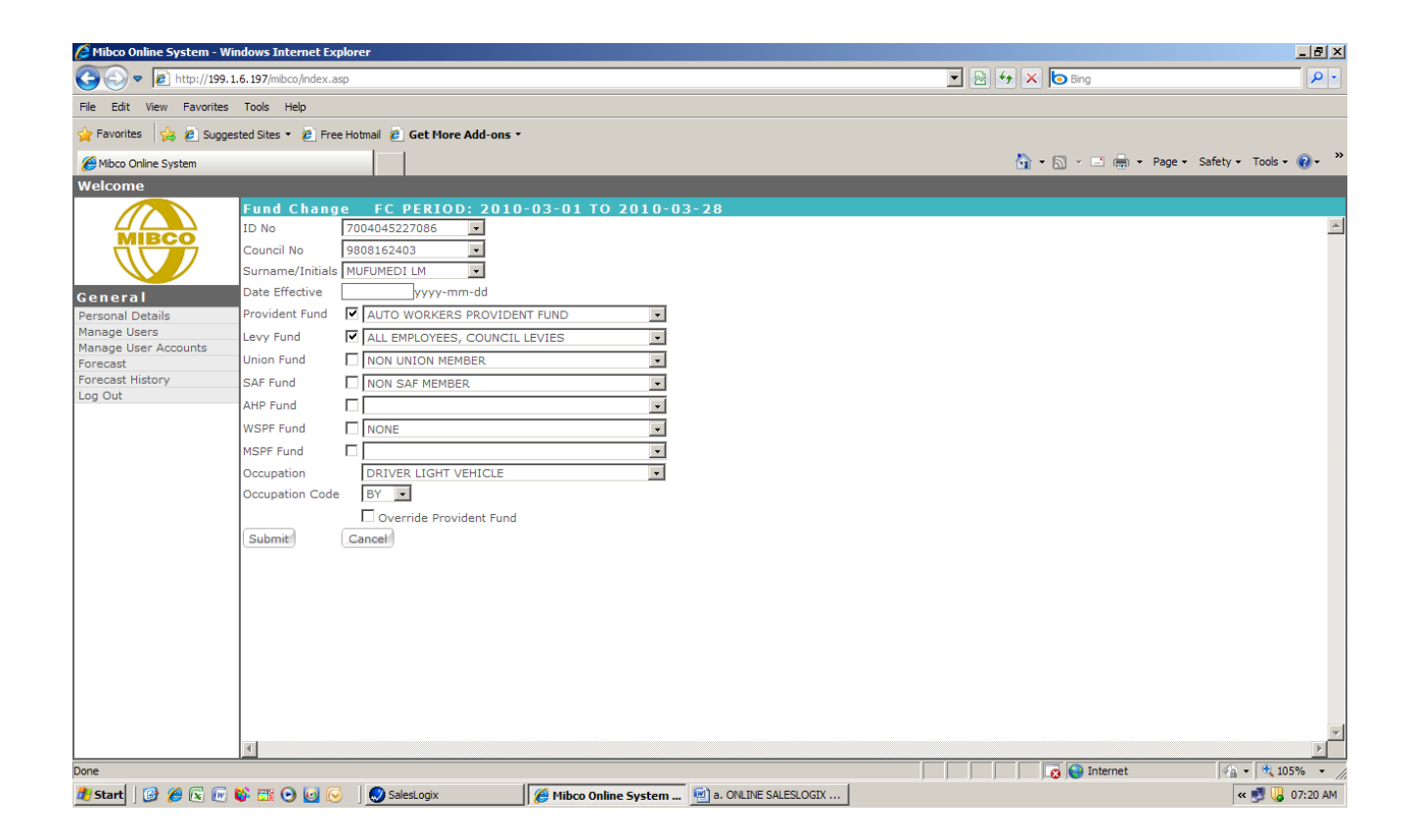

Again once the transaction has been captured the user must click on the Submit button to complete the transaction.

If perchance the wrong employee had been selected and or the wrong funds selected the user can cancel the transaction by clicking on the Cancel button and the system would then go back to the Forecast screen.

In correcting an Occupation code the above process must be followed and all relevant funds confirmed as described above – the only difference is that the user would also select the **correct occupation code** from the drop down provided and once done would then click on the Submit button which would finalise the transaction and update the forecast.

## **4. RATE CHANGE**

Rate Change is selected when the user wants to correct the employee's wages, salaries and commission.

Click on the Rate Change button and the system will take the user to the following screen.

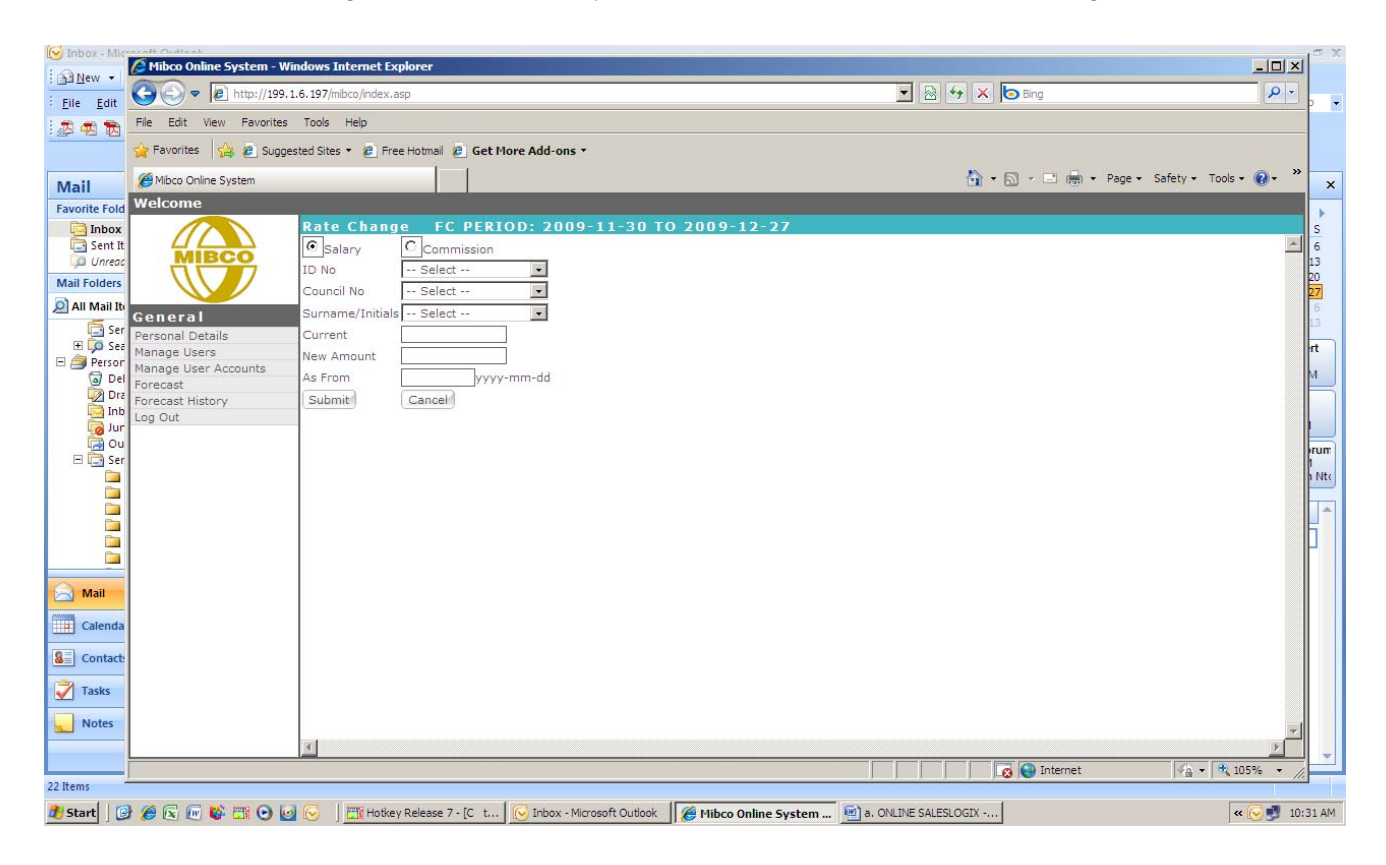

The user will have to select whether the change is either salary and or commission by clicking in the appropriate block.

Once this is done select the relevant employee through using one of the 3 options as given.

The system will auto fill the employees current salary and or commission, the user must now enter the new salary and or commission and the date to be auctioned.

Once completed click on the Submit button and the system will write the transaction to the forecast.

If both the salary and commission change the user would have to complete the process twice, once for the increased salary and once for the commission change.

**NOTE:** The system will not automatically restrict the commission value to the maximum payable but will give the user a message to indicate that the commission captured is greater than the maximum limit if applicable

## **5. BREAK IN**

Break In is selected where the user needs to correct a short term error in regards to the employee contributions that have not been paid over on a previous forecast.

An example of this would be:

- An employee was engaged with effect from January paying Council Levies only.
- A Fund Change was processed including Provident Fund in the suite of contributions with effect from March.
- The Fund Change was incorrect and the employee should have contributed to the Provident Fund with effect from February.
- A Break In would therefore be processed for the month of February for the Provident Fund contribution only.

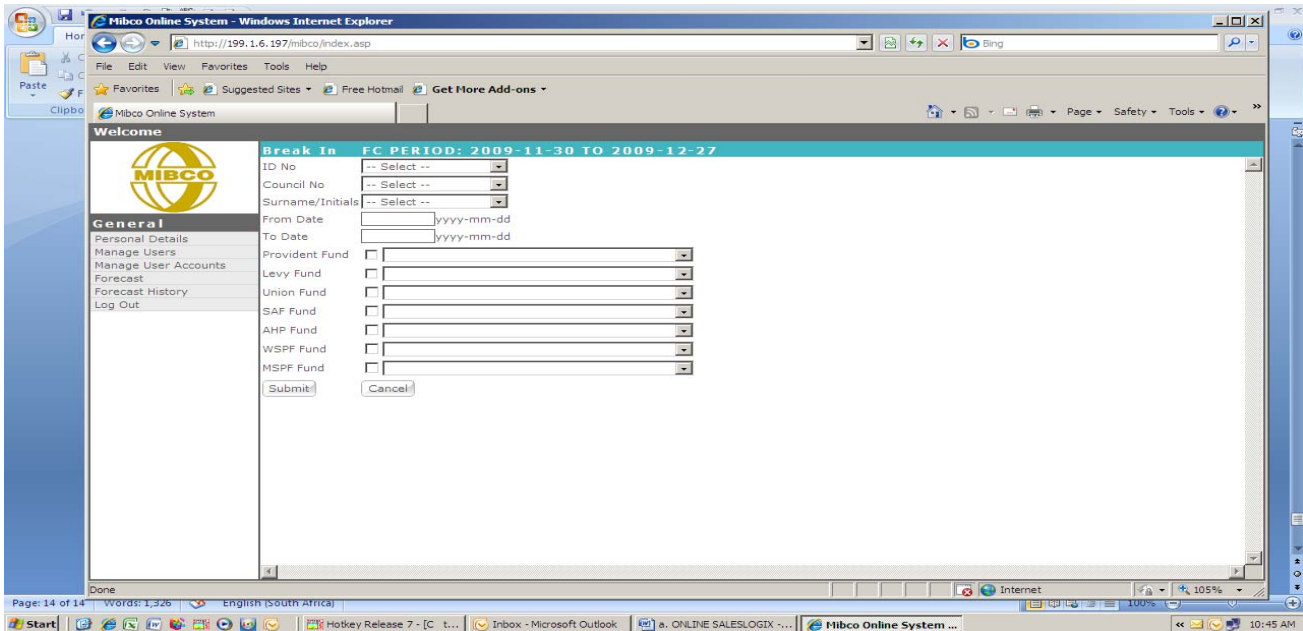

The user would click on the Break In button and the following screen would appear.

The user will select the relevant employee through one of the 3 selections given, enter the required from to date for the period the Break In is applicable.

Select the appropriate fund category by clicking in the fund block and then select the relevant fund from the drop down provided.

In this instance only the fund and or funds that must be transacted as the Break In have to be selected.

The user would complete the transaction by clicking on the Submit button.

**NOTE: A Break In will not change a future forecast** in order for this to happen a FUND CHANGE must be processed.

# **6. BREAK OUT**

Break Out is selected when an employee's contributions should not be paid over for a specific period on a particular forecast.

This would occur if a member has not worked due to illness and or maternity to name 2 examples of many.

The user would select the Break Out function by clicking on the appropriate button.

The system will then take the user to the following screen.

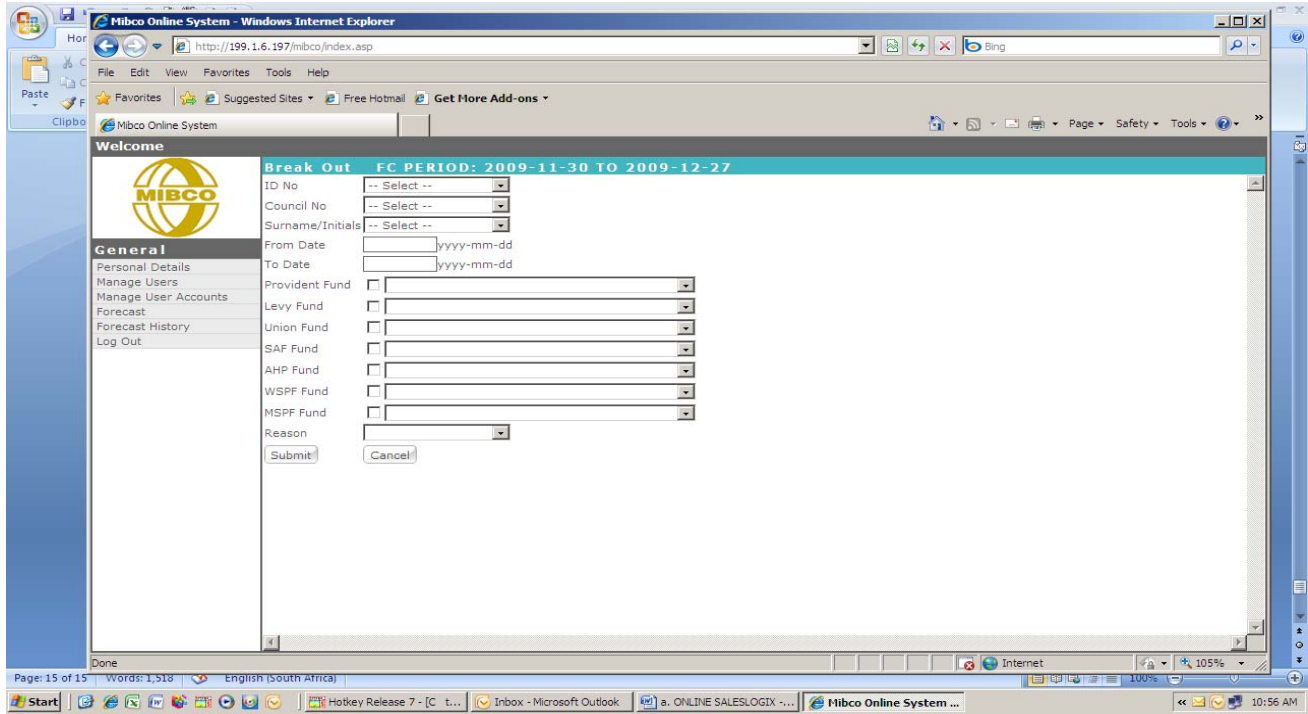

The user will select the relevant employee through one of the 3 selections given, enter the required from to date for the period the Break Out is applicable.

Select the appropriate fund category by clicking in the fund block and then select the relevant fund from the drop down provided.

In this instance only the fund and or funds that must be transacted as the Break Out have to be selected.

The user would complete the transaction by clicking on the Submit button.

**NOTE: A Break Out will not change a future forecast** in order for this to happen a FUND CHANGE must be processed.

# **7. DISCHARGE**

Discharge is selected when the user needs to terminate an employee off the forecast.

Click on the Discharge button and the system will show the following screen.

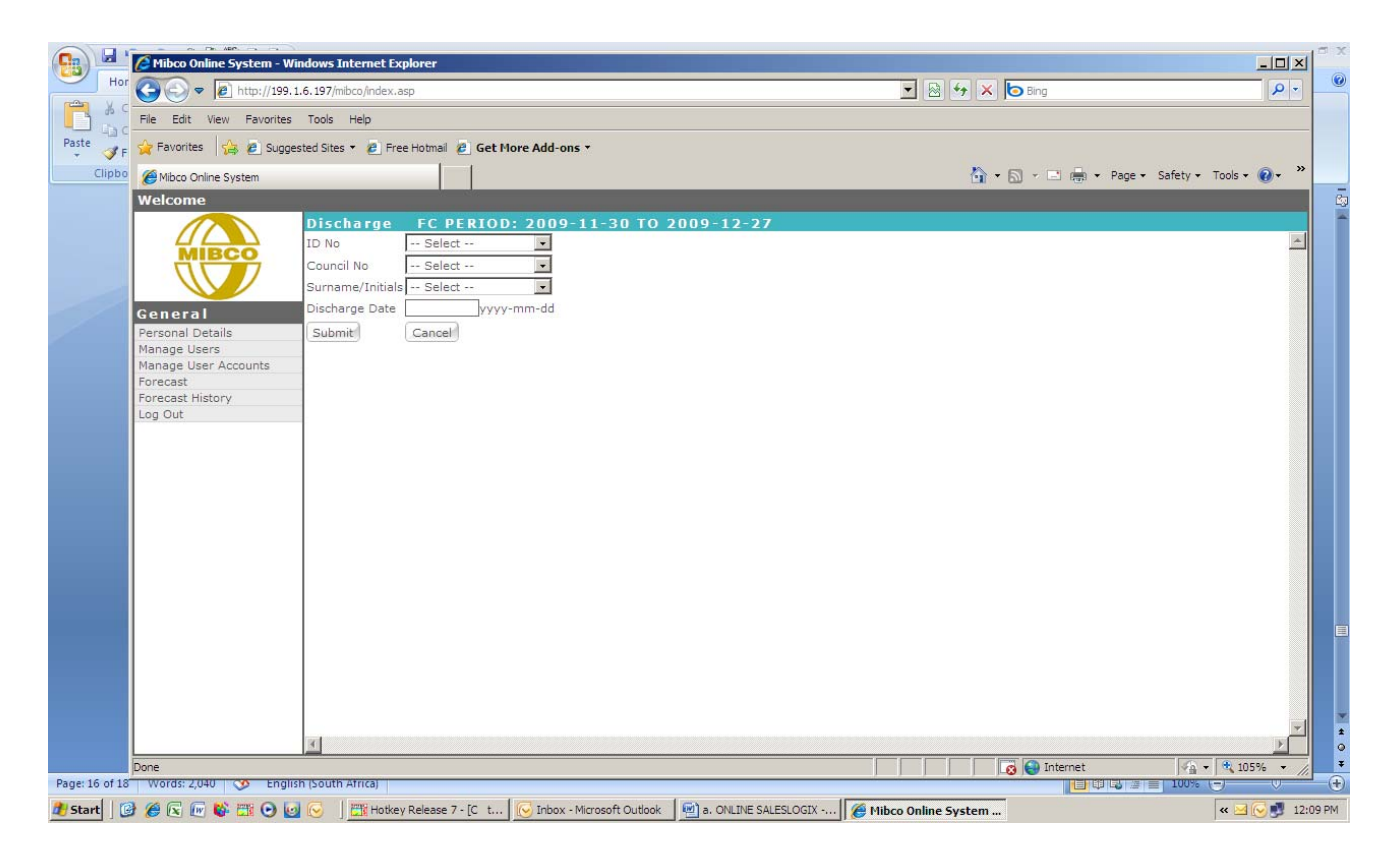

The user will select the relevant employee through one of the 3 selections given, enter the required discharge date.

The transaction will be recorded on the forecast once the user has clicked on the Submit button.

## **8. GLOBAL BREAK IN**

Global Break In is selected where the user needs to correct a short term error in regards to the contributions for **more than one employee** for the **same period** that have not been paid over on previous forecasts.

An example of this would be:

- Employees have joined a union with effect from January.
- A Fund Change was processed including the union contributions with effect from March.
- The Fund Change was incorrect and the employees should have contributed to the union with effect from February.
- A Global Break In would therefore be processed for the month of February for the union contribution only.

The user would select the Global Break In function by clicking on the appropriate button.

The system will then take the user to the following screen.

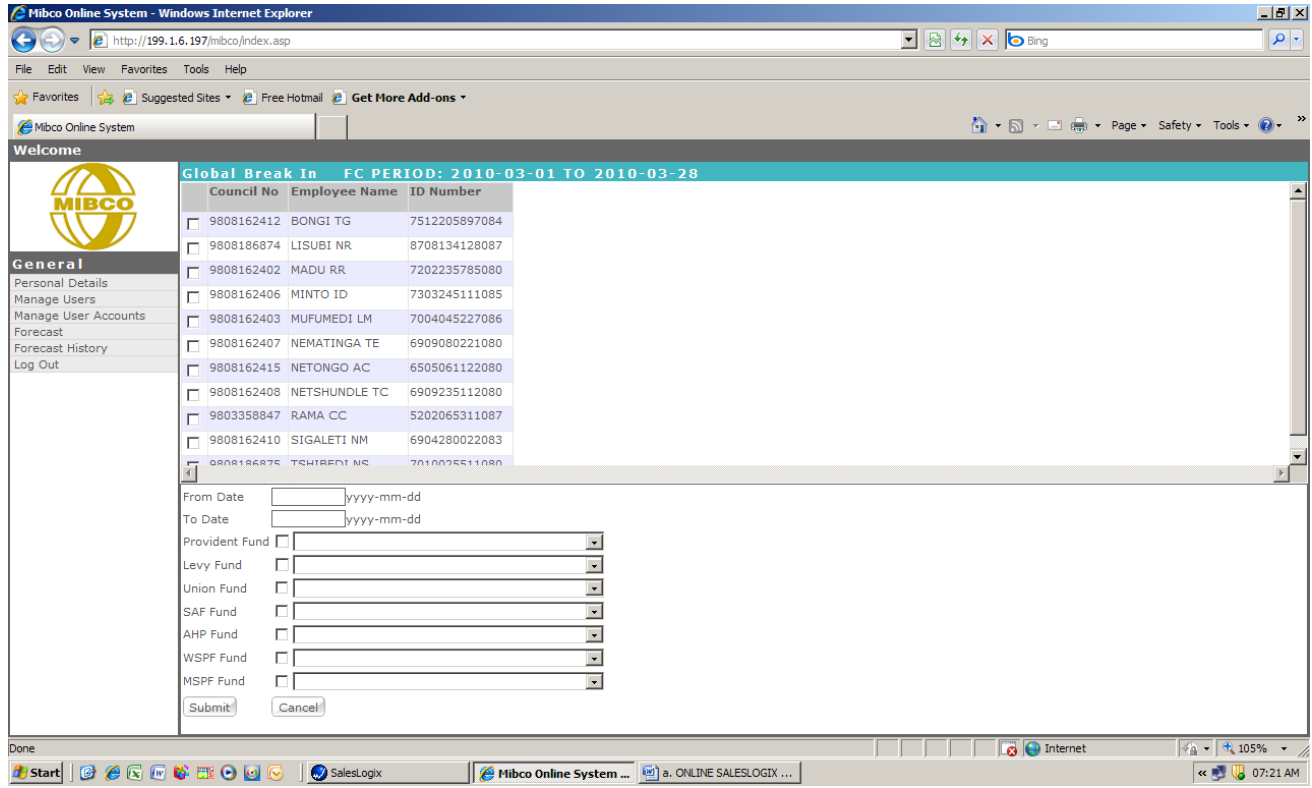

The user must now select the relevant employees from the forecast by clicking in block in front of the employee's name.

The user must then enter the required from to date and the select the appropriate fund category by clicking in the fund block and then select the relevant fund from the drop down provided.

The user would complete the transaction by clicking on the Submit button.

**NOTE: A Global Break In will not change a future forecast** in order for this to happen a FUND CHANGE must be processed

## **9. GLOBAL BREAK OUT**

Global Break Out is selected when **more than one employee's contributions** for **the same period** should not be paid over for a specific period on a particular forecast

An example of this would be:

• Employees are not contributing due to the Employer having closed for renovations

The user would select the Global Break Out function by clicking on the appropriate button.

The system will then take the user to the following screen.

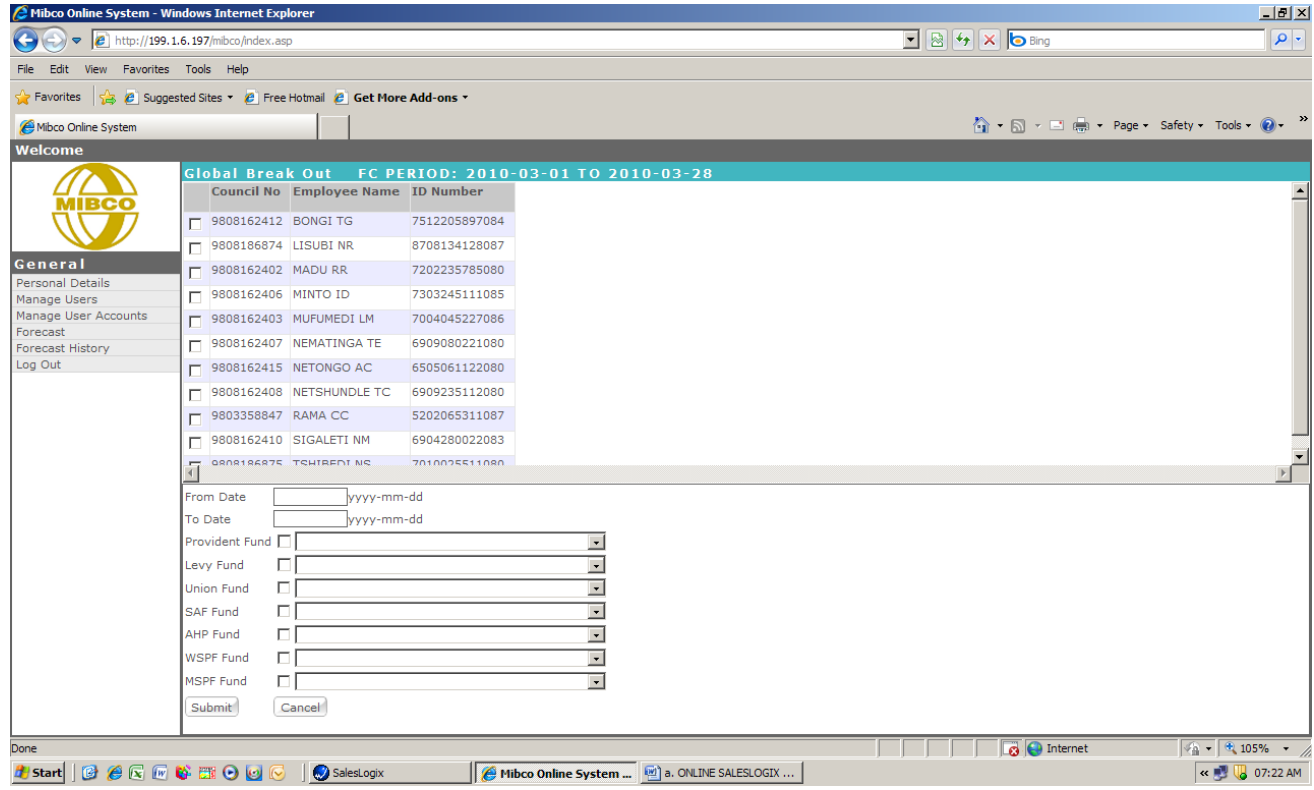

The user must now select the relevant employees from the forecast by clicking in block in front of the employee's name.

The user must then enter the required from to date and the select the appropriate fund category by clicking in the fund block and then select the relevant fund from the drop down provided.

The user would complete the transaction by clicking on the Submit button.

**NOTE: A Global Break In will not change a future forecast** in order for this to happen a FUND CHANGE must be processed

## **10. GLOBAL RATE CHANGE**

Global rate Change would be selected when **more than one employee** has a salary and or commission change for a specific forecast period.

By clicking on the Global rate Change button the system would give the user the following screen.

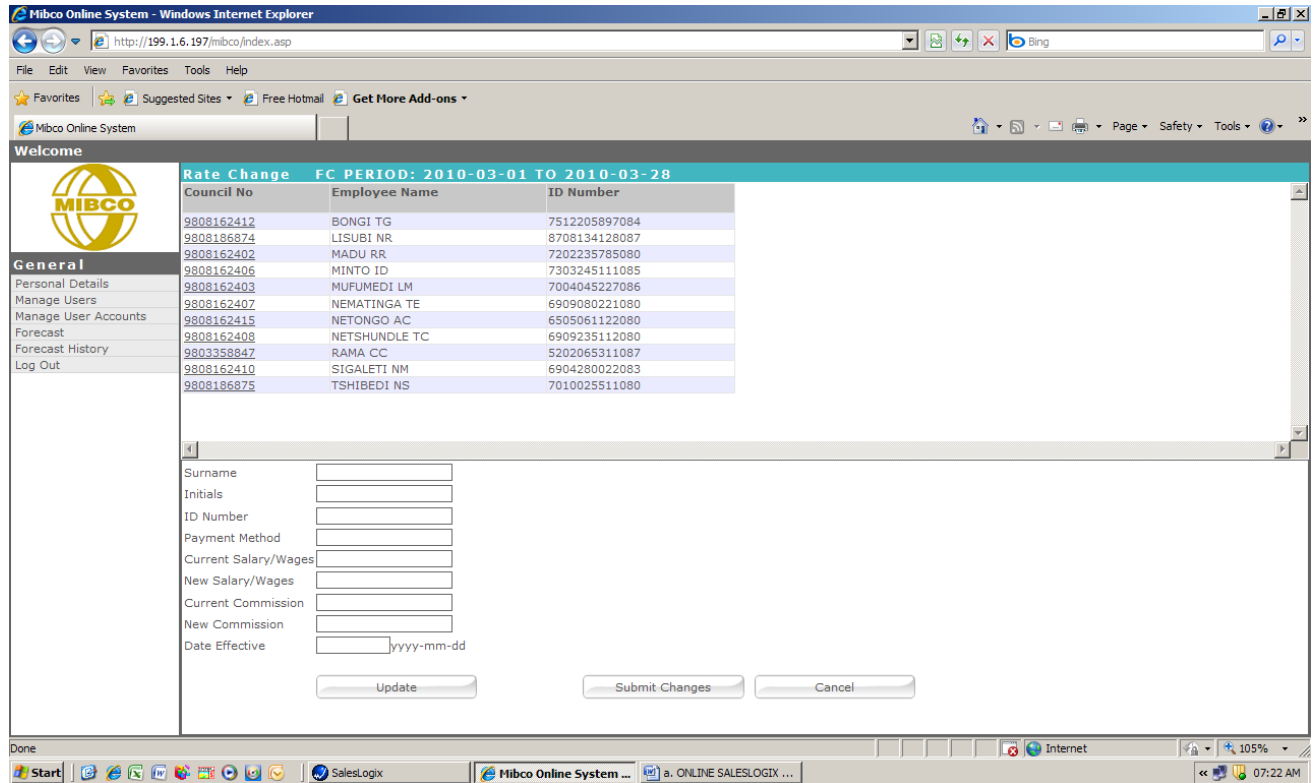

The user would then double click on the relevant employee's council number in the top window of the screen and the system will then auto fill that employees details into the bottom window.

An example of this is given below:

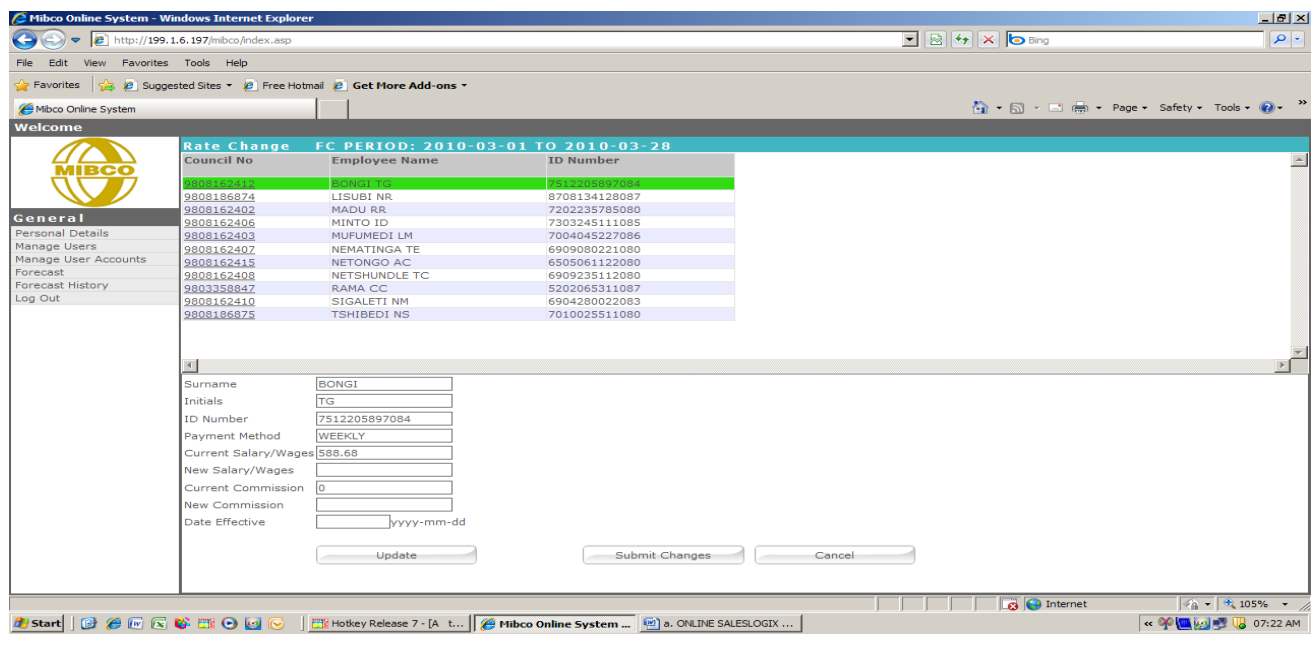

The user must then complete the new details in regards to the employee's salary and or commission and enter the date effective from and then click on the Update button.

The system will then record the changes.

The above mentioned procedure must be completed for each employee and once all transactions have been captured the user must then click on the Submit Changes button.

The system will then record all transactions onto the forecast.

## **11. GLOBAL DISCHARGE**

Global discharge would be used when a user has **multiple discharges** (terminations) for **multiple employees** on the **same date**.

By clicking on the Global discharge button and the system will take the user to the following screen.

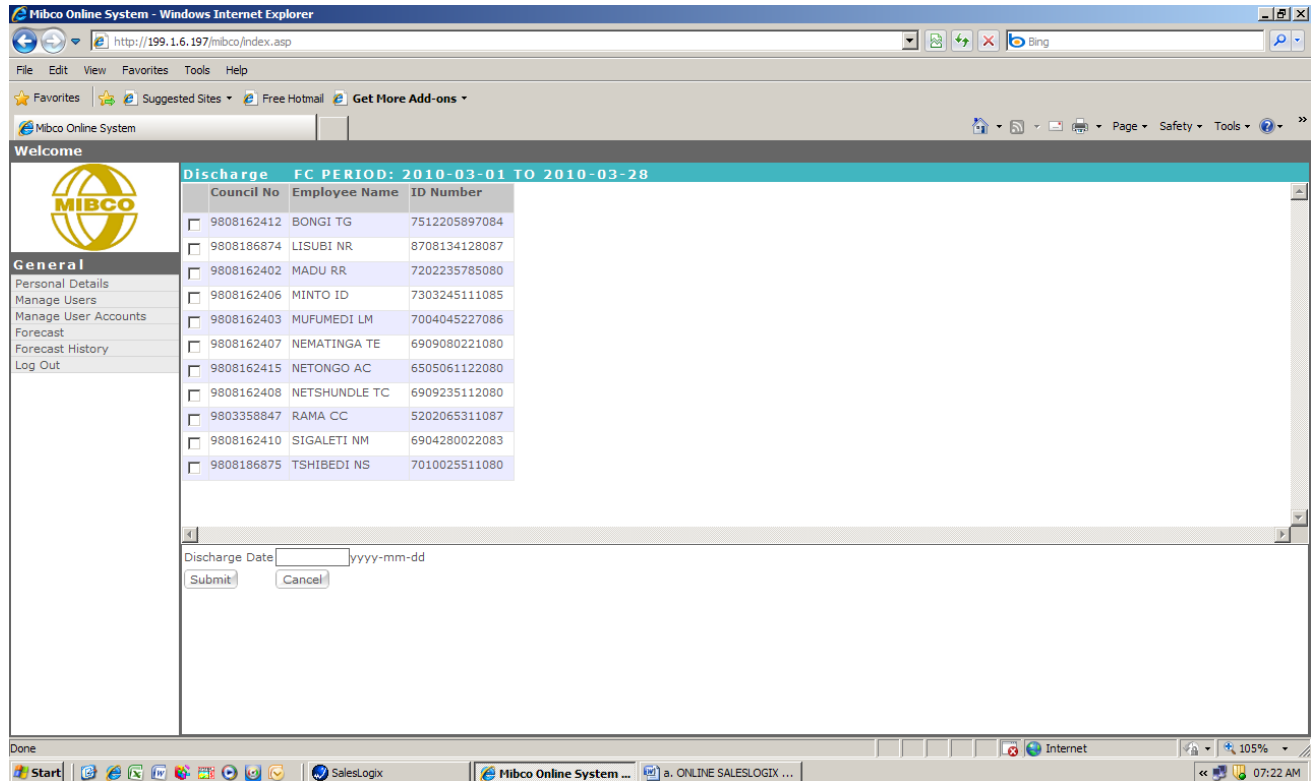

The user would select the employees that need to be terminated by clicking on the block in front of the employee's name.

Once the selection of the employees has been completed the user would then enter the relevant discharge date and then click on the Submit button.

The system will then record all transactions on the forecast.

## **12. FINAL SUBMISSION**

Once all relevant transactions have been captured by the user, the forecast would then be ready for Final Submission to Mibco.

The user would click on the Submit Final Return button on the forecast screen as shown below.

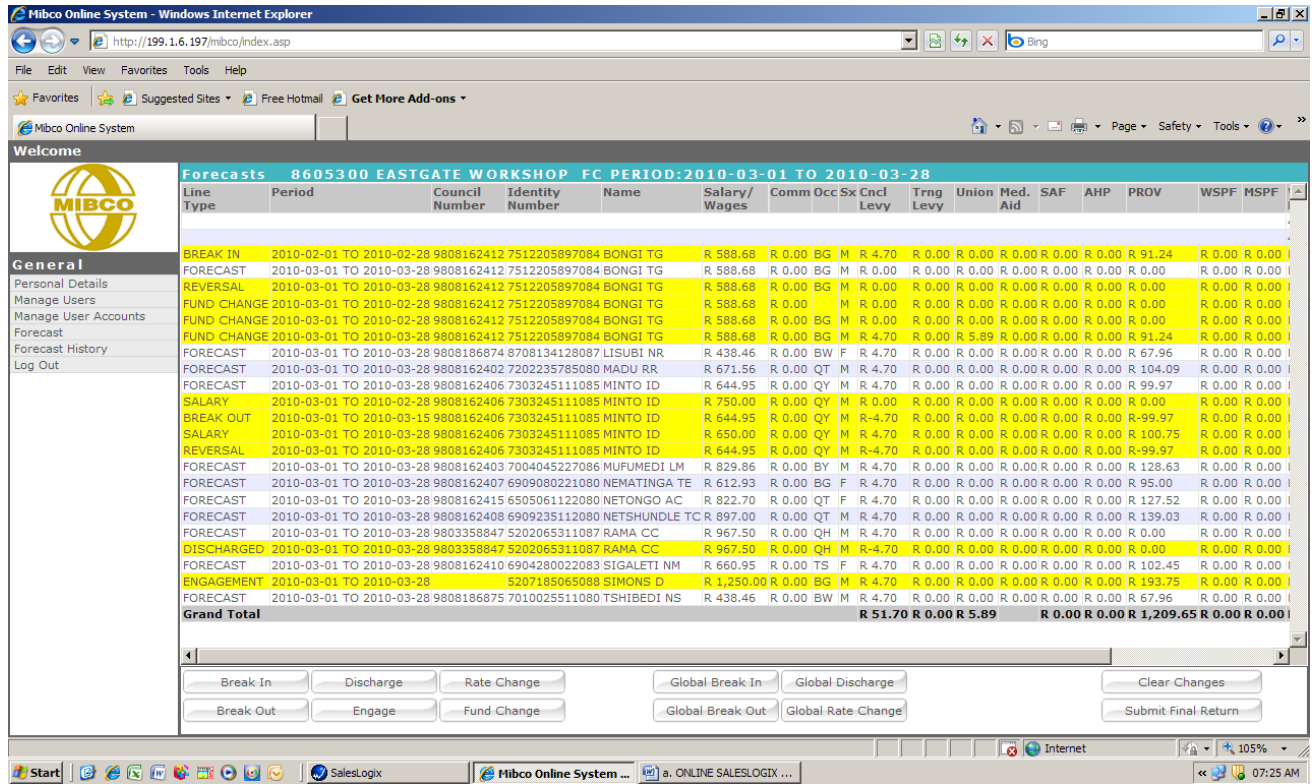

The system will then give the user the follow screen.

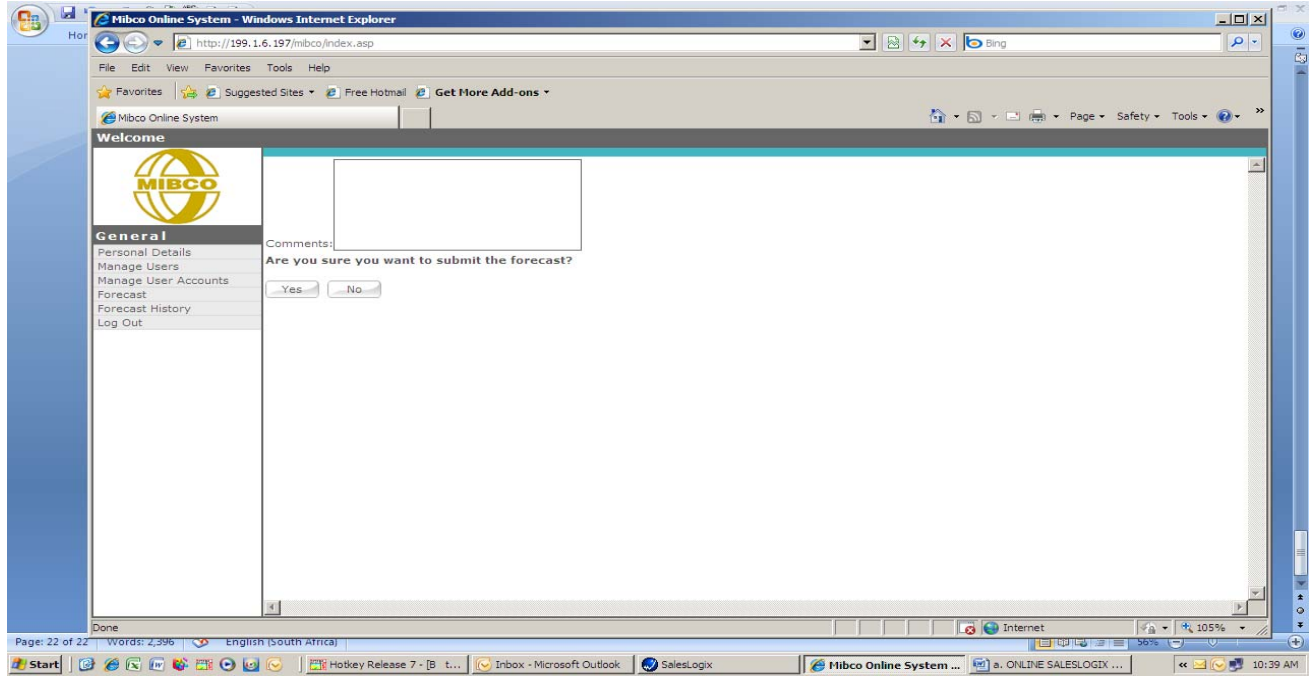

The user can if needed enter a comment in the block provided prior to submitting the forecast to Mibco.

The user can, if needed. enter a comment in the block provided prior to submitting the forecast to **Mibco** 

If there is no comment and the user is satisfied that all the transactions have been captured then by clicking on the Yes button the forecast will be sent to Mibco as a Return awaiting payment.

It is important to **note** that the **forecast status** on the Mibco system will be reflected as follows:

- **Forecast** Monthly forecasted amount due for employees at a company based on the previous month's information.
- **Return** Monthly forecast that has had transactions captured awaiting payment.
- **Processed** The Return has been paid and all contributions have been allocated.

Due to the above statuses the online system will, if there is a Monthly Forecast pending, display the new Forecast within an hour of the previous forecast having been submitted to Mibco and the user will then be in a position to continue with the submission of the Monthly Forecasts to Mibco.

#### **13. GENERAL**

#### **MIBCO BANK ACCOUNT DETAILS**

#### **STANDARD BANK**

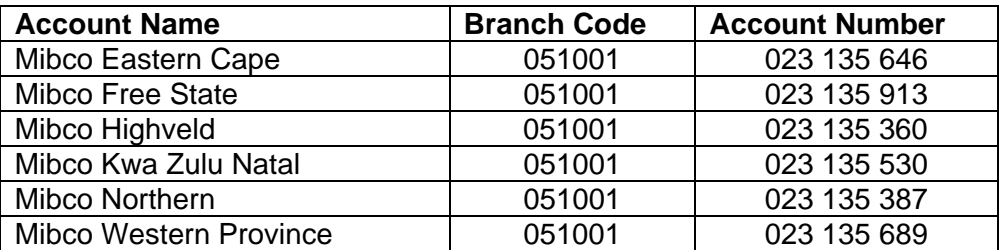

#### **BANK REFERENCE CODES**

Users are instructed to use their Employer code as the Bank reference code when making payment to MIBCO.

This is of utmost importance for the correct allocation of monies received to the correct debtors account.

# **PROOF OF PAYMENT**

Users are reminded that once payment has been made to MIBCO – proof of payment must be sent to the MIBCO SSC offices in Randburg.

Should one payment be made for **multiple** Employer Codes it is necessary that a breakdown of the payment be sent to MIBCO, the breakdown must contain the following information for each employer code:

Employer Code Employer Name Amount paid

The proof of payment and relevant breakdowns can be faxed to the following number:

**086 673 3176**